# <span id="page-0-0"></span>**SONY** FTP [도움말](#page-0-0) 안내

렌즈 교환 가능 디지털 카메라 ILCE-7CR α7CR

본 설명서는 FTP 서버로 이미지를 전송하는 방법에 대해 설명합니다.

# **FTP 기능으로 할 수 있는 것**

유선 LAN 또는 무선 LAN을 통해 카메라를 [네트워크에](#page-2-0) 연결하여 정지 이미지 및 동영상을 FTP 서버에 전송할 수 있 습니다.

[FTP](#page-2-0) 전송 기능 소개

네트워크에 연결하기

유선 LAN을 통해 네트워크에 연결하기 [\(USB-LAN\)](#page-3-0)

무선 LAN을 통해 [네트워크에](#page-5-0) 연결하기

[스마트폰으로](#page-6-0) 네트워크에 연결하기 (USB 테더링)

FTP 서버에 연결

FTP 서버 [등록하기](#page-8-0)

[스마트폰으로](#page-10-0) FTP 서버 설정 입력하기

FTP [서버에](#page-11-0) 연결

이미지 전송

[이미지](#page-13-0) 전송에 관하여

[이미지](#page-15-0) 일괄 전송

촬영 중 [자동으로](#page-16-0) 이미지 전송

재생 [화면에서](#page-17-0) 단일 이미지 전송하기

전송 결과 [확인하기](#page-18-0)

설정

정지 [이미지에](#page-19-0) 대해 전송할 파일 설정하기

프록시 동영상에 대해 전송할 파일 [설정하기](#page-20-0)

[FTP](#page-21-0) 절전 기능 사용

[카메라의](#page-22-0) 루트 인증서를 업데이트 하기

[FTP](#page-24-0) 설정 저장/로드

[문제](#page-25-0) 해결

# <span id="page-2-0"></span>**FTP 전송 기능 소개**

유선 LAN, 무선 LAN 등을 통해 카메라를 네트워크에 연결하여 정지 이미지와 동영상을 FTP 서버에 전송할 수 있습니다.

네트워크 연결 설정 및 FTP 서버 설정을 개별적으로 구성하면, 촬영 환경 및 데이터 전송 환경에 따라 다음과 같은 전송 방 법들을 유연하게 전환할 수 있습니다.

- 정지 이미지/동영상, 보호 설정된 이미지 또는 아직 전송하지 않은 이미지 등과 같이 전송할 이미지 유형을 선택하고 일괄적으로 전송하기
- 촬영 중에 정지 이미지/동영상을 자동으로 전송하기
- 재생 이미지를 하나씩 전송하기

전송할 정지 이미지/동영상 파일의 유형도 선택할 수 있고, FTP 기능에 관한 설정을 저장하거나 불러올 수 있습니다.

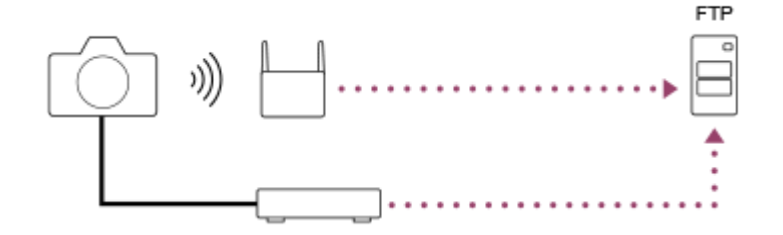

#### **참고 사항**

- 본 설명서에서는 LAN 연결을 중계하는 무선 액세스 포인트 또는 무선 라우터를 "액세스 포인트"로 칭합니다.
- FTP 전송 기능을 사용하려면 FTP 서버에 관한 기본 지식이 필요합니다.
- 본 설명서에서는 사용하는 네트워크와 FTP 서버 환경이 사용할 준비가 되어있는 가정 하에 설명하고 있습니다. 네트워크 환경 준 비 방법에 관해서는 각 장치의 제조업체에 문의하여 주십시오.
- 카메라의 조작에 관한 자세한 사항은 카메라의 "도움말 안내"를 참조하여 주십시오.
- 카메라를 분실하거나 도난 당했을 때 카메라에 등록된 액세스 포인트에의 불법 액세스 또는 사용으로 인해 발생한 손실 또는 손상 에 대해서는 Sony는 일절 책임을 지지 않습니다.
- 해킹, 악의를 가진 제삼자의 액세스, 또는 그 밖의 취약성에 대한 대책으로 항상 보안 상 안전한 무선 LAN을 사용하여 주십시오.
- 무선 LAN을 사용할 때는 보안 설정을 확실하게 하는 것이 중요합니다. 무선 LAN을 사용할 때 보안 대책이 제대로 마련되어 있지 않거나 그 밖의 불가피한 상황으로 인해 보안 문제가 발생했을 때는 Sony는 이로 인한 손실 또는 손상에 대해서는 일절 책임을 지 지 않습니다.

TP1001418417

# <span id="page-3-0"></span>**유선 LAN을 통해 네트워크에 연결하기 (USB-LAN)**

시중에 판매되는 USB-LAN 변환 어댑터를 사용하여 카메라를 네트워크에 연결하기 위한 설정을 구성합니다.

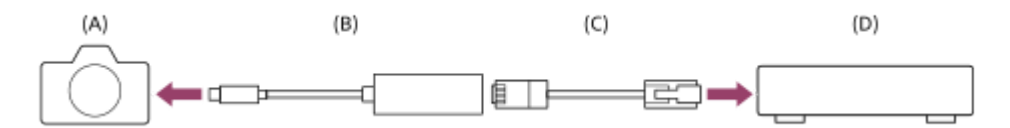

#### **(A) 카메라**

USB Type-C 단자의 위치에 관해서는 카메라의 "도움말 안내"를 참조하여 주십시오.

#### **(B) USB-LAN 변환 어댑터 (별매)**

Type-C USB-LAN 변환 어댑터를 사용하여 주십시오. 기가비트 이더넷 어댑터를 사용하는 것이 바람직합니다. 하지만 Sony는 모든 제품의 작동을 보장하지는 않습니다.

#### **(C) LAN 케이블 (별매)**

고 차폐 성능의 카테고리 5e 이상의 차폐 꼬임 2선식 (STP) 케이블을 사용하여 주십시오.

**(D) 라우터 (별매)**

#### **MENU → (네트워크) → [유선 LAN] → 유선 LAN을 통해 연결 설정을 구성합니다. 1**

**IP 주소 설정 :** 유선 LAN의 IP 주소를 자동으로 설정할지 아니면 수동으로 설정할지 선택합니다. ([자동]/[수 동]).

 $_{\odot}$  [  $\overline{\rm I}$  JM IP 주소 설정]을 [수동]으로 설정했으면 네트워크 환경에 따라 고정 주소 및 정보를 입력하여 주십시오. ([IP 주소]/[서브넷 마스크]/[기본 게이트웨이]/[주 DNS 서버]/[보조 DNS 서버])

**유선 LAN 정보 표시 :** MAC 주소 또는 IP 주소 등과 같이 이 카메라의 유선 LAN 정보를 표시합니다.

**2 MENU → (네트워크) → [USB-LAN/테더링] → [USB-LAN 연결].**

#### **힌트**

소프트웨어 키보드를 사용한 입력 방법에 관한 자세한 사항은 카메라의 "도움말 안내" 를 참조하여 주십시오.

#### **MAC 주소의 QR Code를 표시하는 방법**

이 카메라의 MAC 주소를 스마트폰으로 가져올 수 있습니다. 다음 방법을 사용하여 QR Code를 화면에 표시하고, Transfer & Tagging 스마트폰 애플리케이션을 사용하여 QR Code를 판독하여 주십시오.

 $=[P_1 + P_2 + P_3 + P_4 + P_5]$ 화면에서 而 (삭제) 버튼을 눌러 주십시오.

Transfer & Tagging으로 QR Code를 판독하는 자세한 방법은 다음의 지원 페이지를 참조하여 주십시오. <https://support.d-imaging.sony.co.jp/app/transfer/l/macaddress/index.php> Transfer & Tagging은 특정 국가 및 지역에서만 사용할 수 있습니다.

# <span id="page-5-0"></span>**무선 LAN을 통해 네트워크에 연결하기**

무선 LAN을 통해 카메라와 네트워크를 연결하기 위한 설정을 구성합니다. 액세스 포인트의 사용 가능 기능 및 설정에 관 한 자세한 사항은 액세스 포인트의 사용 설명서를 참조하거나 액세스 포인트의 관리자에게 문의하여 주십시오.

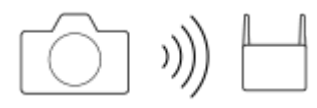

**MENU → (네트워크) → [Wi-Fi] → [Wi-Fi 연결] → [켬]을 선택하여 카메라를 Wi-Fi 액세스 포인트에 연결하여 주 십시오. 1**

카메라가 연결 가능한 액세스 포인트를 검색합니다. 연결 가능한 액세스 포인트를 찾을 수 없는 경우, [WPS 푸시] 또는 [액세스 지점 설정]을 사용하여 설정을 구성하십시오.

## **메뉴 항목 세부 내용**

## **WPS 푸시:**

액세스 포인트에 Wi-Fi Protected Setup™ (WPS) 버튼이 있으면, 이 버튼을 눌러 카메라에 액세스 포인트를 등록할 수 있 습니다.

#### **액세스 지점 설정 :**

액세스 포인트의 SSID 명칭, 보안 시스템 및 비밀번호를 카메라에 수동으로 등록할 수 있습니다.

#### **Wi-Fi 정보 표시:**

MAC 주소, IP 주소 등과 같은 카메라에 대한 정보를 표시합니다.

#### **힌트**

각 메뉴 항목에 대한 자세한 사항은 카메라의 "도움말 안내"를 참조하여 주십시오.

#### **MAC 주소의 QR Code를 표시하는 방법**

- 이 카메라의 MAC 주소를 스마트폰으로 가져올 수 있습니다. 다음 방법 중 하나를 사용하여 QR Code를 화면에 표시하고, Transfer & Tagging 스마트폰 애플리케이션을 사용하여 QR Code를 판독하여 주십시오.
	- 카메라가 꺼져 있으면, → (재생) 버튼을 누른 상태에서 카메라를 켜 주십시오.
	- $=$  [Wi-Fi 정보 표시] 화면에서 而 (삭제) 버튼을 눌러 주십시오.

Transfer & Tagging으로 QR Code를 판독하는 자세한 방법은 다음의 지원 페이지를 참조하여 주십시오. <https://support.d-imaging.sony.co.jp/app/transfer/l/macaddress/index.php> Transfer & Tagging은 특정 국가 및 지역에서만 사용할 수 있습니다.

TP1001418407

# <span id="page-6-0"></span>**스마트폰으로 네트워크에 연결하기 (USB 테더링)**

USB 케이블로 카메라와 스마트폰을 연결한 다음, 스마트폰의 Wi-Fi 기능 또는 모바일 라인을 사용하여 카메라를 네트워크 에 연결합니다.

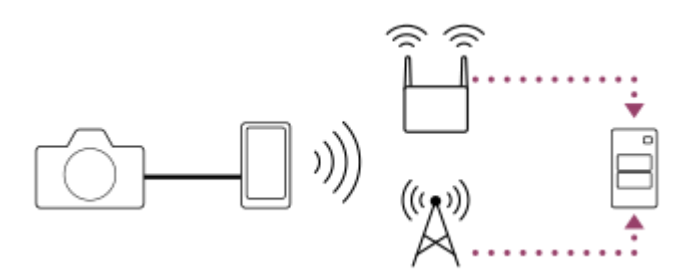

# **준비**

MENU → (네트워크) → [USB-LAN/테더링] → [테더링 연결]. **1.**

카메라 모니터에 "연결 준비가 완료되었습니다. USB 테더링 장치를 연결하십시오."라는 메시지가 표시됩니다.

- USB 케이블로 카메라의 USB Type-C 단자를 스마트폰에 연결합니다. **2.**
	- 연결 허가를 확인하는 메시지가 스마트폰에 표시되면, 카메라와의 연결을 허용합니다.

# **네트워크에 연결하려면**

## **스마트폰의 Wi-Fi 기능을 사용할 때 (Android만 해당)**

스마트폰에서 Wi-Fi 기능을 활성화한 다음, 네트워크에 연결합니다. 카메라에서 Wi-Fi는 설정할 필요가 없습니다.

# **모바일 라인을 사용할 때**

iPhone: 설정에서 인터넷 공유 기능을 활성화합니다. Android: 설정 아래의 네트워크/인터넷 메뉴에서 USB 테더링을 활성화합니다.

#### **힌트**

■ 스마트폰과 USB-PD(USB 전원 공급)를 지원하는 USB 케이블을 사용하는 것이 좋습니다. 하지만 Sony는 모든 제품의 작동을 보장 하지는 않습니다.

# **참고 사항**

- 통신사와 계약한 세부 사항에 따라 모바일 라인을 통한 테더링이 불가능할 수도 있고, 아니면 의도하지 않게 통신 비용이 발생할 수 도 있습니다.
- 스마트폰 설정 방법에 관한 정보는 스마트폰 사용 설명서를 참조하여 주십시오.

# <span id="page-8-0"></span>**FTP 서버 등록하기**

카메라로 FTP 전송을 하기 위한 FTP 서버를 등록할 수 있습니다. 최대 9개까지 FTP 서버를 등록할 수 있습니다. 예를 들 어, [서버 1]을 등록하는 방법을 설명합니다.

**1 MENU → (네트워크) → [FTP 전송] → [FTP 전송 기능] → [서버 설정] → [서버 1].**

**각 설정 항목을 선택한 다음에 서버 1에 대한 설정 값을 입력하여 주십시오. 2**

소프트웨어 키보드를 사용해서 각 항목을 입력한 다음에 [확인]을 선택하여 주십시오. 소프트웨어 키보드를 사용 한 입력 방법에 관한 자세한 사항은 카메라의 "도움말 안내"를 참조하여 주십시오.

## **메뉴 항목 세부 내용**

#### **표시 이름:**

등록할 FTP 서버의 이름을 입력하여 주십시오.

#### **대상 설정:**

FTP 서버에 대해 다음과 같은 항목을 구성하여 주십시오:

- 호스트 이름: 서버의 이름 또는 IP 주소
- 보안 프로토콜: 루트 인증서를 사용하여 연결할 서버를 확인하는 방식으로 보안 FTP 전송을 실행할지를 설정합니다 (FTPS)
- 루트 인증서 오류: 일반적으로 [연결하지 않음]으로 설정하는 것을 권장합니다. 인증서 오류가 표시되는 경우, 루트 인 증서를 업데이트하여 올바른 인증을 통해 연결하십시오.
- 포트: FTP 서버의 포트 번호

### **디렉터리 설정:**

FTP 서버에서 대상 폴더를 설정합니다.

디렉터리 지정: 대상 폴더를 설정합니다.

예를 들면, "aaa"가 대상 폴더명으로 지정되면 jpeg 파일들이 C:\interpub\ftproot\aaa\DSC00001.jpg 형식으로 전송됩 니다.

폴더가 지정되지 않으면 jpeg 파일들이 사용자 폴더 바로 아래에 C:\interpub\ftproot\DSC00001.jpg 형식으로 전송됩니 다.

- 디렉터리 계층 구조:
	- $-$  [표준]: 파일들이 [디렉터리 지정]에 의해 설정된 폴더로 전송됩니다.
	- $-$  [카메라와 동일]: 카메라 내부의 메모리 카드에 있는 폴더와 동일한 폴더 계층이 "A"와 같은 알파벳 이름의 폴더 아 래에 생성됩니다.

예: C:\interpub\ftproot\A\DCIM\100MSDCF\DSC00001.jpg

동일한 파일 이름: 대상에 이름이 동일한 파일이 있을 때 파일을 덮어쓰기할지 여부를 설정합니다. [덮어쓰지 않기]가 설정되어 있고 대상에 이름이 동일한 파일이 있는 경우, 파일명 끝에 밑줄과 숫자가 추가됩니다. (예: DSC00001\_1.jpg)

#### **사용자 정보 설정:**

FTP 서버에 로그온 하기 위한 [사용자]와 [비밀번호]를 입력하여 주십시오.

#### **패시브 모드:**

FTP 서버에 연결할 때 패시브 모드의 사용 여부를 선택합니다. ([켬]/[끔(액티브 모드)])

## **전송에 사용할 서버를 선택하려면**

 $MENU \rightarrow \bigoplus (H \sqsubseteq \mathfrak{A} \sqsupseteq) \rightarrow [FTP \boxtimes \mathfrak{S}] \rightarrow [FTP \boxtimes \mathfrak{S} \sqsupseteq \mathfrak{S}] \rightarrow [H \sqcup H \sqsupseteq \mathfrak{S}] \rightarrow \mathfrak{B}$ 하는 서버.

## **참고 사항**

- [사용자 정보 설정]에 대한 비밀번호를 입력할 때 가리기를 해제하면 비밀번호가 타인에게 노출될 수 있으니 유의하여 주십시오. 가 리기 해제 전에 주변에 아무도 없는지 확인하여 주십시오.
- [보안 프로토콜]을 [켬]으로 설정할 것을 권합니다. [끔]으로 설정하면 카메라와 FTP 서버 간의 통신이 차단될 수 있습니다. 뿐만 아 니라, 카메라가 원하지 않는 FTP 서버에 연결되어 사용자명, 비밀번호, 및 파일 데이터가 유출될 수 있습니다.
- [연결함]이 [루트 인증서 오류]에 의해 선택된 경우, [연결됨(루트 인증서 오류)]이 [FTP 전송 기능] 화면에 표시됩니다. 또한, 유효한 루트 인증서가 카메라에 가져오기가 되지 않을 때에도 강제로 연결됩니다. 따라서 카메라가 의도하지 않게 FTP 서버에 연결될 수 있습니다.

TP1001418404

# <span id="page-10-0"></span>**스마트폰으로 FTP 서버 설정 입력하기**

스마트폰 애플리케이션인 "Transfer & Tagging"을 사용하여 [서버 설정]에서 항목을 입력하고, Bluetooth 통신을 통해 설정 을 전송하여 카메라에 적용합니다. 사전에 Bluetooth 기능을 사용하여 카메라와 스마트폰을 페어링하십시오.

자세한 내용은 아래의 "Transfer & Tagging" 웹사이트를 참조하여 주십시오. <https://www.sony.net/ttad/> Transfer & Tagging은 특정 국가 및 지역에서만 사용할 수 있습니다.

TP1001418412

<span id="page-11-0"></span>FTP [도움말](#page-0-0) 안내

렌즈 교환 가능 디지털 카메라 ILCE-7CR α7CR

# **FTP 서버에 연결**

선택한 FTP 서버에 연결하려면 다음과 같이 설정하십시오.

## **카메라와 네트워크 연결하기**

**유선 LAN을 통해 네트워크에 연결하기 (USB-LAN)** " 유선 LAN을 통해 네트워크에 연결하기 [\(USB-LAN\) "](#page-3-0)를 참조하십시오. **무선 LAN을 통해 네트워크에 연결하기** "무선 LAN을 통해 [네트워크에](#page-5-0) 연결하기"를 참조하십시오. **USB 테더링을 통해 네트워크에 연결하기** "[스마트폰으로](#page-6-0) 네트워크에 연결하기 (USB 테더링)"를 참조하십시오.

## **FTP 전송 기능 활성화**

MENU → ⊕ (네트워크) → [FTP 전송] → [FTP 전송 기능] → [FTP 기능] → [켬].

#### **연결 상태에 관하여**

- 일단 연결이 되면 (FTP 연결) 아이콘이 녹화 대기 화면이나 재생 화면에 나타납니다.
- 연결이 실패하는 경우, FTP (FTP 연결) 아이콘이 오렌지색으로 나타납니다. MENU → 曲 (네트워크) → [FTP 전송] → [FTP 전송 기능] → [FTP 오류 정보 표시]를 선택하고, 표시된 오류 세부 내용을 확인합니다.

## **연결 오류 정보 표시**

[연결 오류] 화면이 나타나면 네트워크 연결이 끊어집니다. 액세스 포인트와의 연결 상태, FTP 서버 또는 카메라 등의 설정 을 확인합니다. MENU → 4 (네트워크) → [FTP 전송] → [FTP 전송 기능] → [FTP 오류 정보 표시]를 선택하여 연결 오류 화면을 다시 표시합니다.

#### **힌트**

- 무선 LAN을 통해 FTP 연결을 할 때, 카메라가 FTP 절전 모드 등에 들어간 후에 전파를 방출하지 않는 경우, 카메라는 Wi-Fi 연결이 끊기게 됩니다.
- 무선 LAN을 통한 연결 시에는 반드시 등록된 액세스 포인트 근처에 위치하여 주십시오.
- [비행기 모드]를 [켬]으로 설정한 경우에도 유선 LAN (USB-LAN)을 통해 FTP 연결을 완료할 수 있습니다.

#### **참고 사항**

- 유선 LAN (USB-LAN) 또는 USB 테더링을 통해 연결하는 경우, 카메라의 Wi-Fi 기능을 사용할 수 없습니다.
- 연결 오류가 발생하면 다음을 확인하십시오.
	- 유선 LAN 케이블/USB-LAN 변환 어댑터/USB 케이블의 연결이 끊기지 않았는지 그리고 단자가 올바르게 끼워져 있는지 확인하 십시오.
	- 무선 LAN을 통해 연결했으나 등록된 액세스 포인트를 찾을 수 없는 경우, 등록된 액세스 포인트로 더 가까이 옮겨보십시오.

유선 LAN (USB-LAN) 또는 USB 테더링을 통해 연결된 상태에서 케이블 또는 어댑터 연결이 끊기거나 카메라 전원을 끄면, MENU → (네트워크) → [USB-LAN/테더링] → [USB-LAN 연결] 또는 [테더링 연결]을 선택하여 FTP 서버에 연결해야 합니다.

# <span id="page-13-0"></span>**이미지 전송에 관하여**

촬영 중에 카메라를 사용하여 촬영한 필요한 이미지를 선택하여 등록된 FTP 서버에 전송할 수 있습니다. FTP 서버 및 대 상 서버에 연결하는 방법을 개별적으로 선택할 수 있으므로, 촬영 및 전송 중에 네트워크 환경과 기타 요인들에 따라 설정 을 빠르게 변경할 수 있습니다.

## **본 카메라가 실행할 수 있는 전송 유형**

#### **일괄 전송:**

보호받는 이미지 또는 비전송된 이미지와 같은 전송 목표 범위를 좁혀서 해당되는 이미지들을 일괄하여 전송할 수 있습니 다.

**자동 전송:**

촬영 중에 이미지를 자동으로 전송할 수 있습니다.

## **하나의 이미지 전송:**

재생되는 이미지만 전송할 수 있습니다.

## **전송할 수 있는 이미지**

정지 이미지의 경우 JPEG, HEIF 또는 RAW 형식으로 카메라에서 이미지를 전송할 수 있고 동영상의 경우 XAVC HS, XAVC S 또는 XAVC S-I 형식으로 전송할 수 있습니다.

## **전송 작업 중 할 수 있는 것**

- 전송 작업 중에도 정지 이미지/동영상을 녹화 및 재생할 수 있습니다.
- 전송이 진행 중인 화면이 표시되는 동안 셔터 버튼을 절반 정도 누르면 표시가 촬영 화면으로 변경됩니다.
- 전송이 진행 중인 화면에서 [닫기]를 선택하면 재생 화면이 나타납니다.
- 촬영 또는 재생 화면에서 전송이 진행되는 화면으로 복귀하려면 MENU에서 [FTP 전송 기능]을 선택하거나 전송 중 [FTP 전송] 기능에 할당된 사용자 정의 키를 누릅니다.
- 이미지 전송 중에 카메라를 끌 수 있습니다. 이미지 전송 중에 카메라를 끄면. 다음에 카메라를 켰을 때 해당 전송이 다 시 시작됩니다.

## **FTP 전송을 취소하려면**

전송이 진행되는 화면에서 [전송 취소]을 선택하여 주십시오.

## **참고 사항**

- FTP 전송 기능을 사용하려면 FTP 서버에 관한 기본 지식이 필요합니다.
- 본 설명서에서는 사용하는 네트워크와 FTP 서버 환경이 사용할 준비가 되어있는 가정 하에 설명하고 있습니다. 네트워크 환경 준 비 방법에 관해서는 각 장치의 제조업체에 문의하여 주십시오.
- 전송 동작 중에는 카메라로부터 메모리 카드를 제거하지 마십시오.
- 쓰기 방지 스위치 또는 삭제 방지 스위치가 "LOCK"으로 설정되어 있으면, SD/SDHC/SDXC 메모리 카드에서 이미지를 전송할 수 없습니다.
- 다음과 같은 상황에서는 예약된 이미지 전송이 취소됩니다. 전송할 이미지가 담겨 있는 메모리 카드를 카메라에서 제거한 경우. 배터리 팩을 카메라에서 제거한 경우.
	- 카메라가 USB를 통해 컴퓨터에 연결되어 있고 대용량 저장 장치 연결이 구축되어 있는 경우.
- [연결 오류] 화면이 나타나면 네트워크 연결이 끊어집니다. 액세스 포인트와의 연결 상태, FTP 서버 또는 카메라 등의 설정을 확인 합니다. MENU → (네트워크) → [FTP 전송] → [FTP 전송 기능] → [FTP 오류 정보 표시]를 선택하여 연결 오류 화면을 다시 표 시합니다.

네트워크 연결 끊김 등으로 인해 이미지 전송이 중단되었다면, 카메라가 네트워크에 다시 연결되었을 때 전송이 재개됩니다. [디렉 터리 설정]에서 [동일한 파일 이름]을 [덮어쓰기]로 설정한 경우라도, 처음에 전송이 중단되었다가 재연결 후 다시 전송되는 이미지 는 파일명 끝에 밑줄과 숫자가 추가됩니다.

TP1001418415

# <span id="page-15-0"></span>**이미지 일괄 전송**

재생 화면에서 정지 이미지/동영상, 보호 설정된 이미지 또는 아직 전송하지 않은 이미지 등과 같은 전송 범위를 지정할 수 있으며, 필요한 이미지만 모아서 일괄적으로 전송할 수 있습니다. 미리 MENU → 曲 (네트워크) → [FTP 전송] → [FTP 전 송 기능] → [FTP 기능]을 [켬]으로 설정하여 주십시오.

**1 MENU → (네트워크) → [FTP 전송] → [FTP 전송 기능] → [FTP 전송].**

#### **FTP 전송 목표를 지정합니다. 2**

- 대상 그룹: [이 날짜] (날짜 보기 또는 동영상 보기의 경우)/[이 폴더] (폴더 보기의 경우)/[이 미디어] 중에서 선택합 니다.
- 정지 이미지/동영상: [전체]/[정지 이미지만]/[동영상만] 중에서 선택합니다. (날짜 보기에만 사용 가능)
- 대상 Img(등급 지정): [ ★ ] [ 父 ] 또는 [ ★ OFF ] 중에서 선택합니다.
- 대상 동영상( $\blacksquare$ ): [전체] 또는 [Shot Mark 동영상만] 중에서 선택합니다.
- 대상 이미지(보호됨): [전체] 또는 [보호되는 이미지만] 중에서 선택합니다.
- 전송 상태: [전체]/[미전송 이미지만]\* 또는 [실패한 전송 이미지만] 중에서 선택합니다.
	- \* 또한 [미전송 이미지만]은 전송이 실패한 이미지도 포함합니다.

**3 [확인]을 선택한 다음 조작 휠의 가운데를 누릅니다.**

#### **[확인]을 선택한 다음 가운데를 누릅니다. 4**

이미지 전송이 시작됩니다.

# **이미지 전송 상태**

재생 화면에서 이미지 전송 상태를 확인할 수 있습니다.

# **:**

FTP 전송 진행 중

# **:**

FTP 전송 완료

**:**

FTP 전송 실패

## **참고 사항**

이미지 전송이 진행 중일 때는 전송할 다음 이미지를 선택할 수 없습니다.

TP1001418420

# <span id="page-16-0"></span>**촬영 중 자동으로 이미지 전송**

정지 이미지 또는 동영상을 촬영하는 동안 자동으로 이미지를 FTP 서버로 전송할 수 있습니다. 동영상의 경우, 동영상을 촬영 또는 재생하는 동안 Shot Mark를 추가한 동영상만 자동으로 전송할 수도 있습니다. 미리 MENU → (네트워크) → [FTP 전송] → [FTP 전송 기능] → [FTP 기능]을 [켬]으로 설정하여 주십시오.

**1 MENU → (네트워크) → [FTP 전송] → [FTP 전송 기능] → [자동 FTP 전송] → [켬].**

**2 MENU → (네트워크) → [FTP 전송] → [FTP 전송 기능] → [자동 FTP 대상].**

#### **자동 전송의 대상을 지정합니다. 3**

정지 이미지: 모든 정지 이미지가 자동으로 전송됩니다.

동영상: [모두] 또는 [Shot Mark만] 중에서 선택할 수 있습니다.

모두: 모든 동영상이 자동으로 전송됩니다.

- Shot Mark만: 동영상 촬영 또는 재생 중에 Shot Mark를 추가한 동영상만이 자동으로 전송됩니다.

**4 이미지를 촬영합니다.**

## **Shot Mark를 동영상에 추가하기**

MENU →  $\leftarrow$  (설정) → [사용자 정의 설정] → [ $\blacktriangleright$  키/다이얼 설정]을 사용하여 [Shot Mark1 추가]/[Shot Mark2 추가]를 원하는 키에 할당하고, 동영상을 촬영하는 동안 이 사용자 정의 키를 누릅니다.

또한 MENU → (설정) → [사용자 정의 설정] → [ 사용자정의 키설정]을 사용하여 [Shot Mark1 추가/삭제]/[Shot Mark2 추가/삭제]를 원하는 키에 할당하고 이 사용자 정의 키를 눌러서 동영상 재생 중에 Shot Mark를 추가할 수도 있습니 다.

## **참고 사항**

[자동 FTP 전송]이 [켬]으로 설정되어 이미지를 촬영했으나 어떤 이유로 FTP 서버가 연결되지 않은 경우, FTP 서버 연결이 복구되 면 촬영된 이미지가 자동으로 전송됩니다.

TP1001418418

# <span id="page-17-0"></span>**재생 화면에서 단일 이미지 전송하기**

[FTP 전송(이 이미지)] 기능을 원하는 사용자 정의 키에 할당하면, 재생 화면에서 이 키를 눌러 이미지를 FTP 서버로 전송 할 수 있습니다. 미리 MENU → 曲 (네트워크) → [FTP 전송] → [FTP 전송 기능] → [FTP 기능]을 [켬]으로 설정하여 주십 시오.

**MENU → (설정) → [사용자 정의 설정] → [ 사용자정의 키설정] → [FTP 전송(이 이미지)] 기능을 원하는 키 에 설정하여 주십시오. 1**

**2 전송할 이미지를 표시하고 [FTP 전송(이 이미지)] 기능이 할당된 키를 눌러 주십시오.**

# **힌트**

현재 이미지 전송이 진행 중일 때는 [FTP 전송(이 이미지)] 기능에 의한 이미지 전송은 해당 전송이 완료된 후에 시작됩니다.

# **참고 사항**

- 다음의 이미지는 전송할 수 없습니다.
	- 그룹 보기 이미지
	- 이미지 데이터베이스에 등록되지 않은 이미지

TP1001418394

# <span id="page-18-0"></span>**전송 결과 확인하기**

FTP 서버로 전송된 정지 이미지 또는 동영상에 대해 전송 결과를 확인할 수 있습니다. 전원을 끄기 전에 전송이 실패했는 지 여부를 확인하는 것을 권장합니다.

**MENU → (네트워크) → [FTP 전송] → [FTP 전송 기능] → [FTP 결과 표시]. 1**

전송 결과가 표시됩니다.

# **표시 항목**

**성공한 이미지 수:** FTP 전송이 성공한 파일 수 **실패한 이미지 수:** FTP 전송이 실패한 파일 수

# **전송 결과 정보를 삭제하려면**

[FTP 결과 표시] 화면에서 [초기화]을 선택합니다.

전체 전송 이력이 삭제됩니다.

TP1001418422

# <span id="page-19-0"></span>**정지 이미지에 대해 전송할 파일 설정하기**

RAW & JPEG 또는 RAW & HEIF 형식으로 촬영한 이미지를 FTP 서버로 전송할 때, 어떤 파일 형식으로 전송할지 선택할 수 있습니다.

**1 MENU → (네트워크) → [FTP 전송] → [FTP 전송 기능] → [RAW+J/H 전송 대상] → 원하는 설정.**

## **메뉴 항목 세부 내용**

# **JPEG 및 HEIF:**

[ 面 파일 형식]을 [RAW+JPEG]로 설정하여 이미지를 촬영한 경우 JPEG 이미지가 전송되며, [ 面 파일 형식]을 [RAW+HEIF]로 설정하여 이미지를 촬영한 경우 HEIF 이미지가 전송됩니다.

#### **RAW:**

RAW 이미지만 FTP 서버로 전송합니다.

#### **RAW+J 및 RAW+H:**

RAW 및 JPEG 이미지(또는 RAW 및 HEIF 이미지) 모두를 FTP 서버에 전송합니다.

#### **힌트**

[RAW+J 및 RAW+H]를 선택한 상태에서 FTP 전송을 실행하면, RAW 이미지 및 JPEG/HEIF 이미지가 [FTP 결과 표시] 화면에서 각 각 하나의 이미지로 계산됩니다.

#### **참고 사항**

● [RAW+J/H 전송 대상] 설정은 [ ☎ 파일 형식]을 [RAW+JPEG] 또는 [RAW+HEIF]로 설정하여 촬영한 이미지에만 적용됩니다.

TP1001418405

# <span id="page-20-0"></span>**프록시 동영상에 대해 전송할 파일 설정하기**

동영상을 FTP 서버에 전송할 때 저속 비트 전송률 프록시 동영상을 전송할지 아니면 고속 비트 전송률 원본 동영상을 전송 할지 설정합니다.

**1 MENU → (네트워크) → [FTP 전송] → [FTP 전송 기능] → [ 전송 대상] → 원하는 설정.**

## **메뉴 항목 세부 내용**

#### **프록시만:**

프록시 동영상만 전송합니다.

#### **원본만:**

원본 동영상만 전송합니다.

## **프록시+원본:**

프록시 동영상과 원본 동영상 모두 전송합니다.

#### **힌트**

- [프록시+원본]을 선택한 상태에서 FTP 전송을 실행하면, 프록시 동영상 및 원본 동영상이 [FTP 결과 표시] 화면에서 각각 하나의 파일로 계산됩니다.
- 프록시 동영상에 대해 촬영 형식과 촬영 설정을 구성할 수 있습니다. 자세한 사항은 카메라의 "도움말 안내"를 참조하여 주십시오.

TP1001418403

# <span id="page-21-0"></span>**SONY**

FTP [도움말](#page-0-0) 안내

렌즈 교환 가능 디지털 카메라 ILCE-7CR α7CR

# **FTP 절전 기능 사용**

FTP 전송을 실행하지 않을 때 네트워크 연결을 끊어서 배터리 소모를 방지할 수 있습니다.

**1 MENU → (네트워크) → [FTP 전송] → [FTP 전송 기능] → [FTP 절전] → 원하는 설정.**

# **메뉴 항목 세부 내용**

**켬:**

FTP 전송 중에만 네트워크에 연결합니다. 특정 시간 동안 FTP 전송이 실행되지 않으면, 네트워크 연결이 자동으로 꺼집니 다.

**끔:**

항상 네트워크에 연결합니다.

#### **힌트**

FTP 절전 모드에서 다음의 작동이 수행되면 네트워크가 다시 연결되어 FTP 절전 모드가 취소됩니다.

- 사용할 FTP 서버 설정이 변경될 때.
- 유선 LAN과 무선 LAN 사이에 연결이 전환될 때
- LAN 연결 설정이 변경될 때.
- [FTP 전송]을 사용하여 이미지를 전송할 때.
- [자동 FTP 전송]이 [켬]으로 설정된 상태에서 이미지를 촬영할 때.
- [FTP 기능]이 [끔]으로 설정되어 있을 때.

TP1001418409

# <span id="page-22-0"></span>**카메라의 루트 인증서를 업데이트 하기**

[보안 프로토콜]을 [켬]으로 설정해서 FTP 전송을 실행할 때는 서버를 인증하기 위한 루트 인증서가 필요합니다. 루트 인증 서는 카메라에 저장해서 업데이트 할 수 있습니다. 루트 인증서를 업데이트 하려면 인증서를 메모리 카드에 저장해서 카메 라로 가져와 주십시오.

#### **루트 인증서를 메모리 카드에 저장하여 주십시오. 1**

인증서를 PEM 형식으로 메모리 카드의 루트 디렉토리에 저장하고 "cacert.pem"으로 이름을 붙여 주십시오.

**2 루트 인증서가 저장된 메모리 카드를 카메라에 넣어 주십시오.**

#### **MENU → (네트워크) → [네트워크 설정] → [루트인증서 가져오기] → [확인]. 3**

● 메모리 카드에 저장된 루트 인증서가 카메라에 의해 읽혀져서 카메라의 루트 인증서가 업데이트 됩니다.

#### **참고 사항**

- 읽기 동작 중에는 카메라로부터 메모리 카드를 제거하지 마십시오.
- 네트워크 설정을 리셋하면 카메라의 루트 인증서도 리셋됩니다.

TP1001418410

# <span id="page-23-0"></span>**네트워크 설정 초기화**

모든 네트워크 설정을 기본 설정으로 리셋 합니다.

# **1 MENU → (네트워크) → [네트워크 설정] → [네트워크 설정 초기화] → [확인].**

TP1001418413

# <span id="page-24-0"></span>**FTP 설정 저장/로드**

FTP 전송 기능에 대한 설정을 메모리 카드에 저장한 후, 이 저장된 설정을 카메라에 불러올 수 있습니다. 이 기능은 동일한 모델의 카메라 여러 대를 하나의 FTP 서버에 연결할 때 유용합니다.

**1 MENU → (네트워크) → [FTP 전송] → [FTP 전송 기능] → [FTP 설정 저장/로드] → 원하는 항목.**

## **메뉴 항목 세부 내용**

#### **불러오기:**

FTP 전송 기능의 설정을 메모리 카드에서 카메라로 불러옵니다.

로드할 설정 파일을 선택한 다음 [확인]을 선택합니다. 파일을 저장할 때 설정한 비밀 번호를 입력하고 [확인]을 선택하면 카메라가 다시 시작되고 설정이 반영됩니다.

#### **저장:**

FTP 전송 기능의 현재 설정을 메모리 카드에 저장합니다.

[새로 저장]을 선택하고 파일 이름을 입력한 후 [저장]을 선택합니다. 그런 다음 [비밀번호]을 설정하고 [확인]을 선택하여 설정을 저장합니다.

#### **삭제:**

메모리 카드에 저장된 FTP 전송 기능의 설정을 삭제합니다.

#### **힌트**

[FTP 설정 저장/로드] 기능을 사용하여 [FTP 전송 기능] 하위의 모든 설정 파라미터를 저장할 수 있습니다.

## **참고 사항**

- 메모리 카드당 최대 10개까지 설정을 저장할 수 있습니다. 10개의 설정 파일을 이미 저장했다면, 새 설정을 저장할 수 없습니다. [삭 제]를 사용하여 기존 설정을 삭제하거나 덮어쓰기하십시오.
- 모델이 다른 다른 카메라에서 설정을 로드할 수 없습니다.
- 모델명이 동일하더라도, 다른 시스템 소프트웨어 버전이 있는 카메라에서는 설정을 로드하지 못할 수 있습니다.
- 보안상의 이유로 FTP 전송 기능의 설정을 저장할 때 비밀 번호를 설정하는 것이 좋습니다. [비밀번호]를 설정할 때는 문자와 숫자 가 모두 포함된 8~32자의 영숫자/기호 문자열로 설정하십시오.
- [불러오기] 및 [저장]에 대한 비밀번호를 입력할 때 가리기를 해제하면 비밀번호가 타인에게 노출될 수 있으니 유의하여 주십시오. 가리기 해제 전에 주변에 아무도 없는지 확인하여 주십시오.

TP1001418416

<span id="page-25-0"></span>FTP [도움말](#page-0-0) 안내

렌즈 교환 가능 디지털 카메라 ILCE-7CR α7CR

# **문제 해결**

오류 메시지가 나타나면 다음의 원인과 해결책을 확인하십시오. 다음의 절차를 시도한 후에도 문제가 지속되는 경우, FTP 기능을 일시적으로 비활성화한 다음 다시 켜보십시오.

# **IP 주소를 가져오는 데 실패했습니다.**

DHCP 서버가 정지되었거나 다운되었습니다. DHCP 서버를 다시 시작하십시오.

유선 LAN을 사용할 때: 네트워크에서 DHCP 서버를 다시 시작하십시오. (네트워크 관리자에게 연락하십시오.) Wi-Fi를 사용할 때: 사용 중인 무선 LAN 액세스 포인트의 DHCP 서버가 활성 상태인지 확인하거나 액세스 포인트를 다 시 시작하십시오. (네트워크 관리자에게 연락하십시오.)

# **FTP 서버에 디렉터리를 만들지 못했습니다.**

- 쓰기 권한이 FTP 서버 권한 설정의 승인을 받지 못했습니다. FTP 서버 설정을 변경하십시오. (FTP 서버 관리자에게 연 락하십시오.)
- 지정된 폴더명에 FTP 서버가 실행 중인 운영체제가 사용할 수 없는 하나 이상의 문자가 포함되어 있습니다. 카메라에 등록된 FTP 서버 설정을 확인하고 [디렉터리 설정]의 [디렉터리 지정]에 입력한 문자들을 변경하십시오.

## **FTP 서버에 연결하는 데 실패했습니다.**

- FTP 서버 설정의 세부 내용을 확인하십시오.
- FTP 서버 이름 (호스트 이름) 등록에 오류가 포함되어 있습니다. 카메라의 FTP 서버 설정에서 [대상 설정]의 [호스트 이 름]을 수정하십시오.
- FTP 서버가 정지되었거나 다운되었습니다. FTP 서버를 다시 시작하십시오. (FTP 서버 관리자에게 연락하십시오.)

# **FTP 서버로 전송할 수 없습니다.**

- FTP 서버 디스크의 용량이 다 찼습니다. FTP 서버에 저장된 데이터를 삭제하십시오. (FTP 서버 관리자에게 연락하십 시오.)
- FTP 서버 권한 설정이 전송 작업 중 변경된 경우 등 쓰기 권한이 어떤 이유로 승인되지 않았습니다. FTP 서버 설정을 변경하십시오. (FTP 서버 관리자에게 연락하십시오.)

# **IP 주소를 가져오는 데 실패했습니다. DNS 서버 설정 또는 대상 설정을 확인하십시오.**

- FTP 서버 이름 (호스트 이름) 등록에 오류가 포함되어 있습니다. 카메라의 FTP 서버 설정에서 [대상 설정]의 [호스트 이 름]을 수정하십시오.
- 카메라의 LAN 연결 설정에서 IP 주소를 수동으로 설정할 때 DNS 서버 IP 주소에 오류가 포함되어 있습니다. 카메라에 서 [ **] ]])** IP 주소 설정]을 [수동]으로 설정한 다음, IP 주소를 DNS 서버에 다시 입력하여 주십시오.
- 카메라의 LAN 설정에서 [ TAN IP 주소 설정]을 [자동]으로 설정할 때 DNS 서버 정보가 표시되지 않습니다. 네트워크에 서 DHCP 서버를 찾아 DNS 서버 알림 설정을 수정하십시오. (네트워크 관리자에게 연락하십시오.)
- DNS 서버가 정지되었거나 다운되었습니다. 네트워크의 DNS 서버를 다시 시작하십시오. (네트워크 관리자에게 연락 하십시오.)

TP1001418414